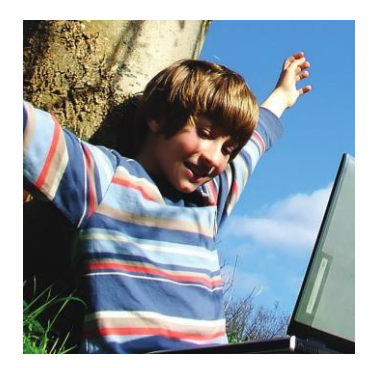

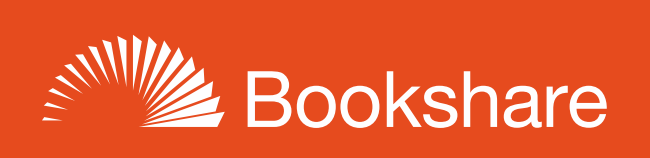

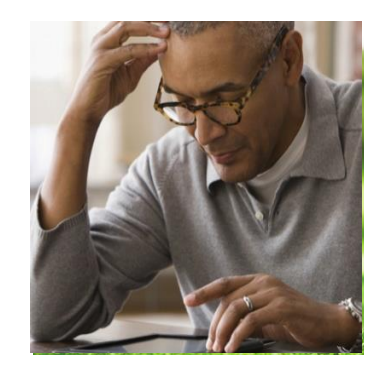

# **How to Guide**

## Read with Victor Reader Stream

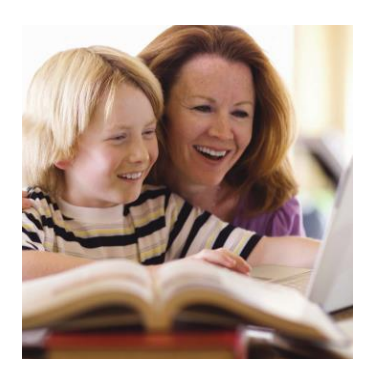

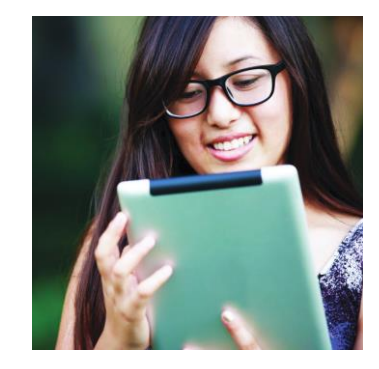

#### **Using the Humanware Companion Software**

To transfer books and other media to the **Victor Reader (VR) Stream**, Humanware provides the Humanware Companion. It's a Windows program that features a screen reader-accessible interface. You may use it to search for and transfer our books. You can download the [Humanware Companion](http://www.humanware.com/en-canada/support/vr_stream_software) from the Humanware website.

### **Transferring Books without Companion Software**

An SD card can be used to transfer Bookshare content to the VR Stream without using Companion Software. In order to transfer Bookshare content onto the VR Stream, the SD card must be available to the computer as a removable drive.

- 1) Format the SD Card in the VR Stream.
	- a. Press 7 (the Menu key) repeatedly until the VR Stream announces "Format SD card."
	- b. Press the pound key (**#**) to confirm
		- i. Formatting the SD card in the VR Stream is preferred because it creates the required folders. When properly formatted the SD card will contain several folders each beginning with "\$VR".
		- ii. If the format feature is not available on your VR Stream, consider updating to the latest firmware.
- 2) Insert the SD card into an SD card reader connected to the computer or connect the VR Stream (with the SD card inserted) to the computer with the supplied USB cable.
- 3) Once the content of the SD card is visible in a folder window, transfer content to the SD card by copying the files from their original location to the proper SD card folder.
	- a. DAISY content belongs in the \$VRDTB folder.
		- i. Each DAISY book, magazine, or newspaper should be saved in its own sub folder. Every DAISY book, newspaper or periodical, is comprised of at least eight files; the sub folders must contain all these files. Each sub folder appears as a separate book on the Digital Talking Book bookshelf.
	- b. MP3 audio books should be transferred to the \$VROTHERBOOKS folder

### **Victor Reader Stream 2nd Generation Connecting to a Wireless Network**

On VR Stream 2nd Generation you can access Bookshare content wirelessly. To connect to a Wireless network

- 1) Press the **Online** button, then the **Menu** key (**7**) until you've reached the Wireless menu.
- 2) Press the **2** or **8** key to move through the menu.
- 3) Locate **Scan for Available Connections**, then press **Confirm** (**#**) to select it.
- 4) Use the **2** or **8** key to move up or down the list of available Wi-Fi networks, then press **Confirm** (**#**) on the wireless network you'd like to connect to.
- 5) Enter your password on the numeric keypad using multi-tap entry, then press **Confirm** (**#**) when finished.
	- a. To hear what you have entered on the keypad so far, press the **Fast Forward** key (located to the right of the **Play** key).
	- b. To delete characters one at a time, press the **Rewind** key (located to the left of the **Play** key).

#### **Accessing Bookshare**

Before you can download and read books from Bookshare on the VR Stream, you must first enable the Bookshare service.

- 1) Press the Menu key (7) until you locate the Online Services Menu.
- 2) Press the 2 or 8 key to locate the Add Bookshare Service menu option, then press Confirm (#) to select it.
- 3) Enter the Email address associated with your Bookshare account, then press **Confirm** (**#**).
- 4) Enter your Bookshare password, then press **Confirm** (**#**).
- 5) If you're entered your account information correctly, you will hear "Bookshare Enabled."

### **Searching for Bookshare Books**

- 1) Press the **Bookshelf** key (1) to locate the Bookshare bookshelf, then press **Confirm** (**#**) to Search for Books.
- 2) Press **Confirm** (**#**) again to hear a list of available search criteria.
- 3) Press **2** or **8** to move up or down the available options, then press **Confirm** (**#**) to select a search criteria.
	- a. **Note:** Periodicals cannot be accessed through the Bookshare service on the VR Stream. You can however, obtain a free NFB Newsline account, then configure the Stream to connect and download your Newsline content.
- 4) After selecting a category, press **4** or **6** to move through the available results.
- 5) Press **Cancel** (\*) to back up and select another category.
- 6) Press **Cancel** (\*) twice to back up to the point where you can make a selection from the initial options.

### **Downloading Bookshare Books**

1) Once you've acquired your search results, press **4** or **6** to move through the results. Press **Confirm** (**#**) to begin downloading your chosen book.